# **Movie Connect**

1 — Last update: 5 December 2023

Collectorz.com

### **Table of Contents**

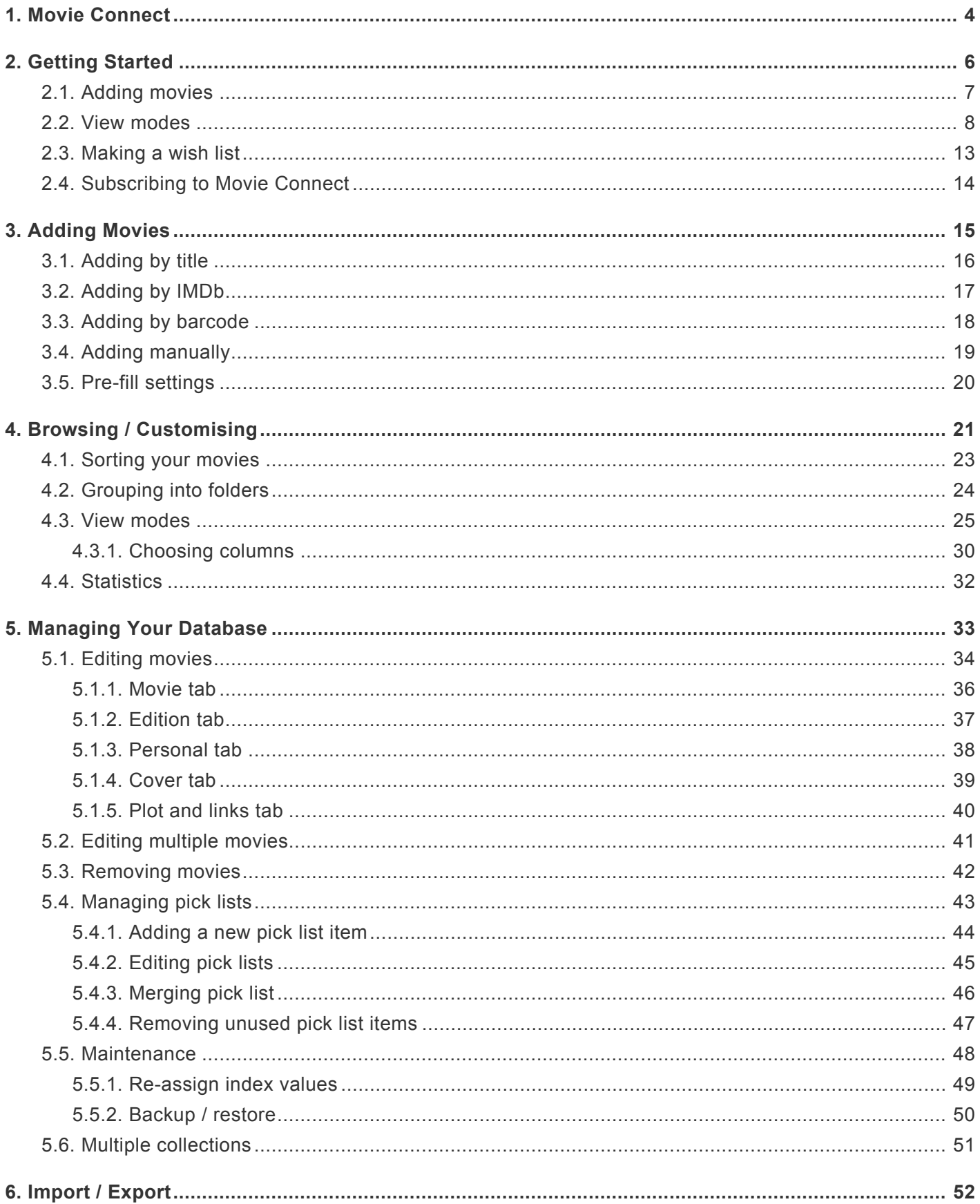

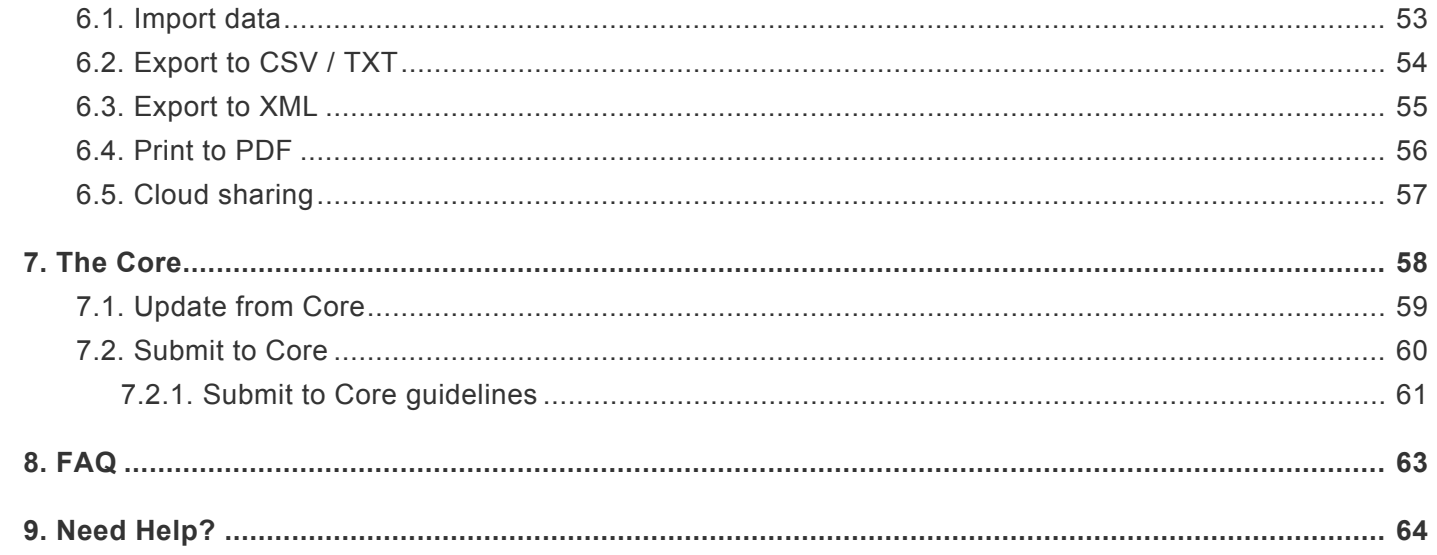

### <span id="page-3-0"></span>**1. Movie Connect**

### **Welcome to Movie Connect!**

Thanks for using our comic Movie Connect web app!

We hope you'll enjoy using this app to catalog and manage your movie collection.

#### **What is Movie Connect?**

Movie Connect is a web-based tool for cataloging your DVD and Blu-ray collection. And 4K Ultra HDs, LaserDiscs, HD-DVDs, VHS, UMD, etc… all formats are supported.

Movie Connect is a great tool to help you keep track of your collection. Want to check if you already have a movie in your collection? or just want to view your collection in different folders and display modes? We've got you covered!

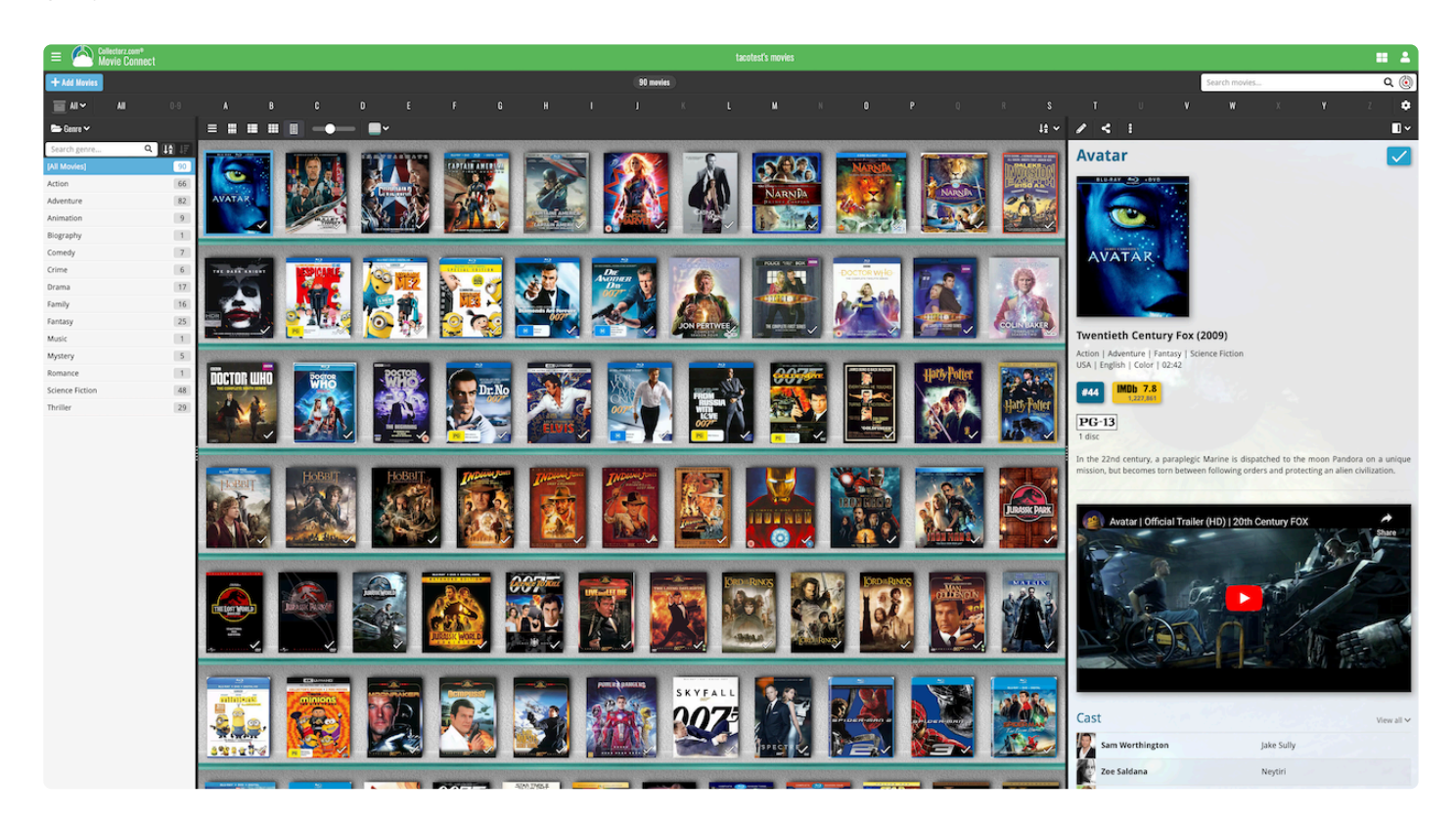

Example: You are buying movies online and want to check if you already have a movie at home and in your collection. Easily fill in the title or check your database to find out!

But there is a lot more to Movie Connect than just adding and searching your series. You can get the most out of your movie collection by sorting, folder and cloud syncing!

#### **Want to get started with Movie Connect?**

Check out the [Getting Started](#page-5-0) topic, which shows you all the information you will need for your first use of the web app. This will cover: how to add your first movie and how to browse your database.

You can start a **7-day free trial** from the start-up screen.

#### **Already know your way around the basics of Movie Connect?**

After you have entered your movies into your database you can easily find duplicate movies or search for titles within your collection/database. Become an expert in managing and browsing your database! You can find all the advanced options on the topics in the left menu.

### **Already have a movie database stored inside the cloud?**

If you already have your movies cataloged using our CLZ Movies or movie Collector, then start by downloading your existing data from the CLZ Cloud. This way you don't need to add your collection for a second time, but can use your existing data!

#### **Did you run into a problem that isn't in the main topics?**

Check out the FAQs and see if this might help you out.

If you can't find your answer here, please don't hesitate to contact us via e-mail. You can find a contact form on the [Movie Connect website.](https://help.clz.com/movie/connect)

## <span id="page-5-0"></span>**2. Getting Started**

Movie Connect is a great tool to help you keep track of your collection. Want to check if you already have a movie in your collection? or just want to view your collection in different folders en display modes? We've got you covered!

Example: You are buying movies online and want to check if you already have a movie at home and in your collection. Easily fill in the title or check your database to find out!

#### **Getting started Topics**

Here we explain how to get started with Movie Connect in a few different steps:

- [Adding Movies](#page-6-0)
- [View modes](#page-7-0)
- [Wish list](#page-12-0)

This will cover the basics so you can start using Movie Connect! Here we discuss how to add your first movies and browse your database.

#### **Already have the basics under control?**

There is a lot more to discover after you got the basics under control. You can try the IMDb to search, which will help you find IMDb movies in our database. Or become an expert in the edit movie options. Choose here what you want to learn or search in the menu on the left.

- [Adding movies advanced](#page-14-0)
- [Browsing / customising](#page-20-0)
- [Managing your database](#page-32-0)
- [The Core](#page-57-0)

### **Like what you see? Subscribe to Movie Connect!**

Movie Connect is subscription software. You need an active subscription to use the Movie Connects online services. You can start a **7-day free trial** from the start-up screen.

## <span id="page-6-0"></span>**2.1. Adding movies**

#### **The first thing to do is add comics to your collection.**

After you're done setting up your connect, you can start adding your movies to your database. You can add movies to Movie Connect in a variety of ways.

These options are visible in the app when you tap the *Add Comics* button:

### + Add Movies

#### **How to add your first movies:\***

One of these methods is searching/adding by title. This will show you all the different movie covers and lets you easily choose which one you own.

- + Add Movies 1. Click on the add button.
- 2. Fill in the title that you are looking for
- 3. Click on the movie that you are looking for
- 4. Choose the cover/ box
- 5. Now Click "add to collection" in the detail panel

### <span id="page-7-0"></span>**2.2. View modes**

Movie Connect has a couple of view modes for your comics. For different purposes, you might want to use different view modes. This will get you faster and easier to your goal.

Example: If you're looking for one particular cover you might only want to view the cover and not the details. To do this, you can switch to "cover display".

H

Æ

開

目

When on the movie screen of a folder tap the "view" button

#### **The view modes are:**

- List: Shows a small thumbnail of your movie, a title, and some other fields.
- Vertical Cards: This option shows images with details underneath.
- Horizontal Cards: This option shows images with details on the right.
- Images: This option doesn't show any details on the movie, only the image.
- shelves: Shows the movie covers displayed on shelves.

#### **List**

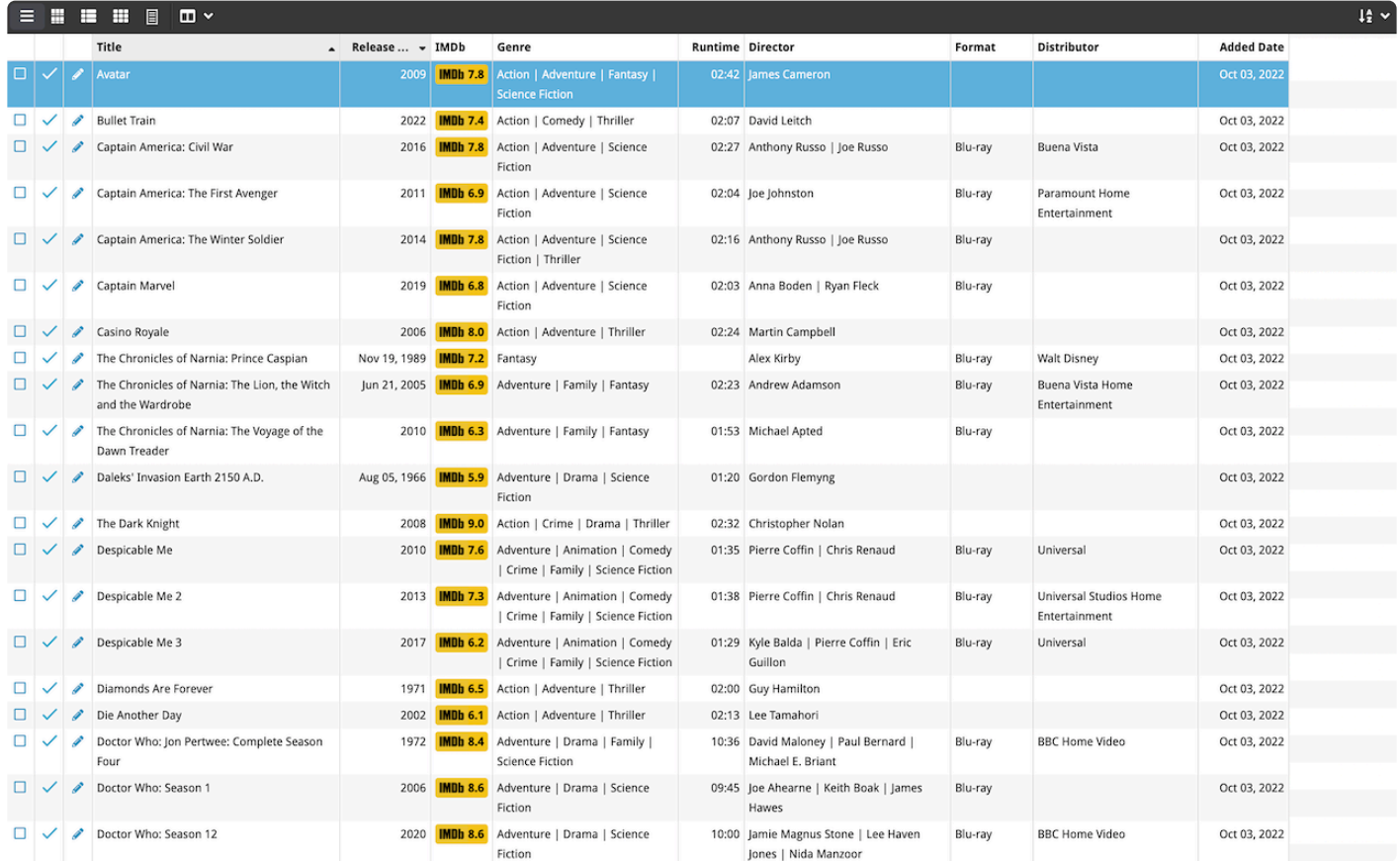

#### **Vertical Cards**

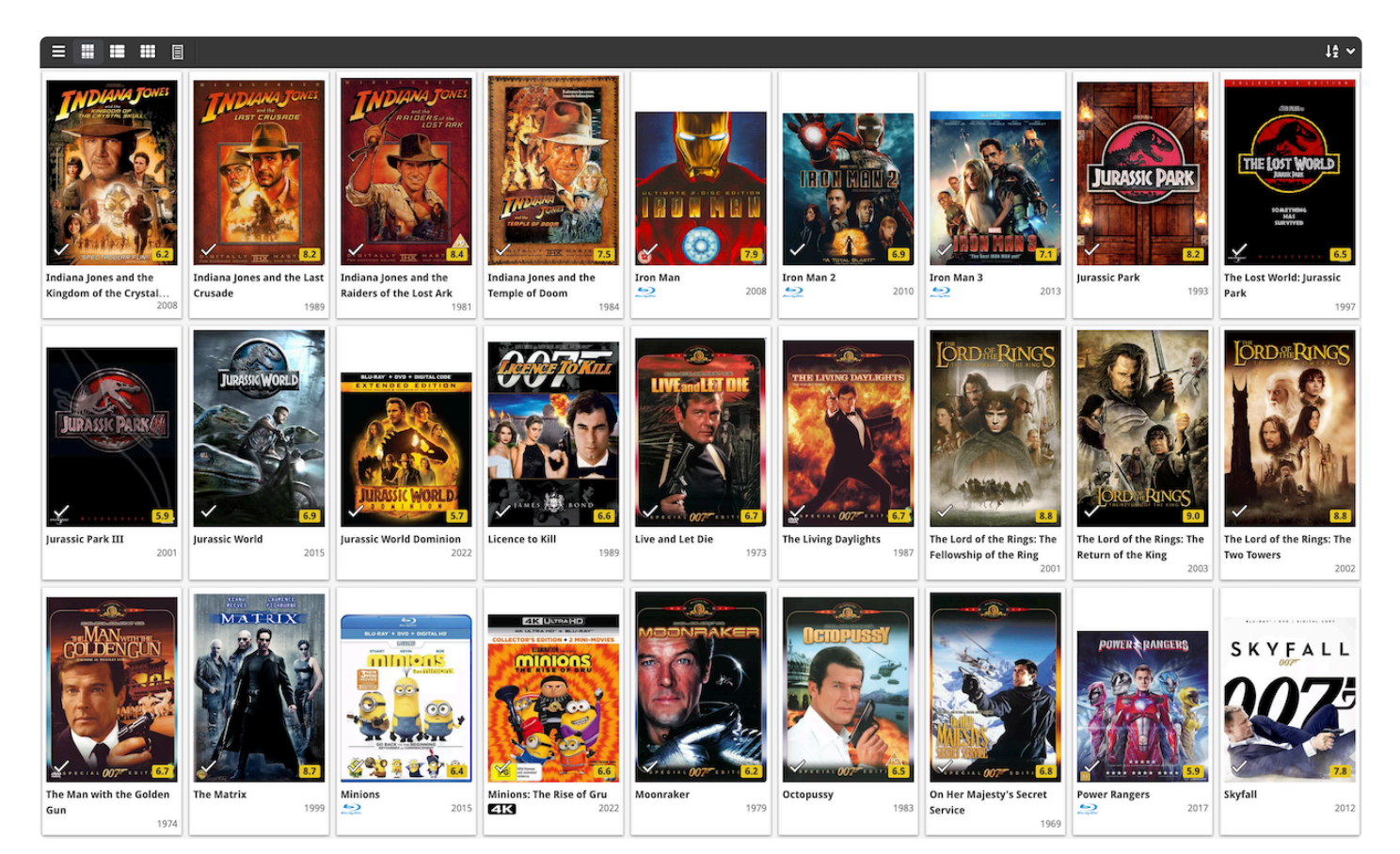

#### **Horizontal Cards**

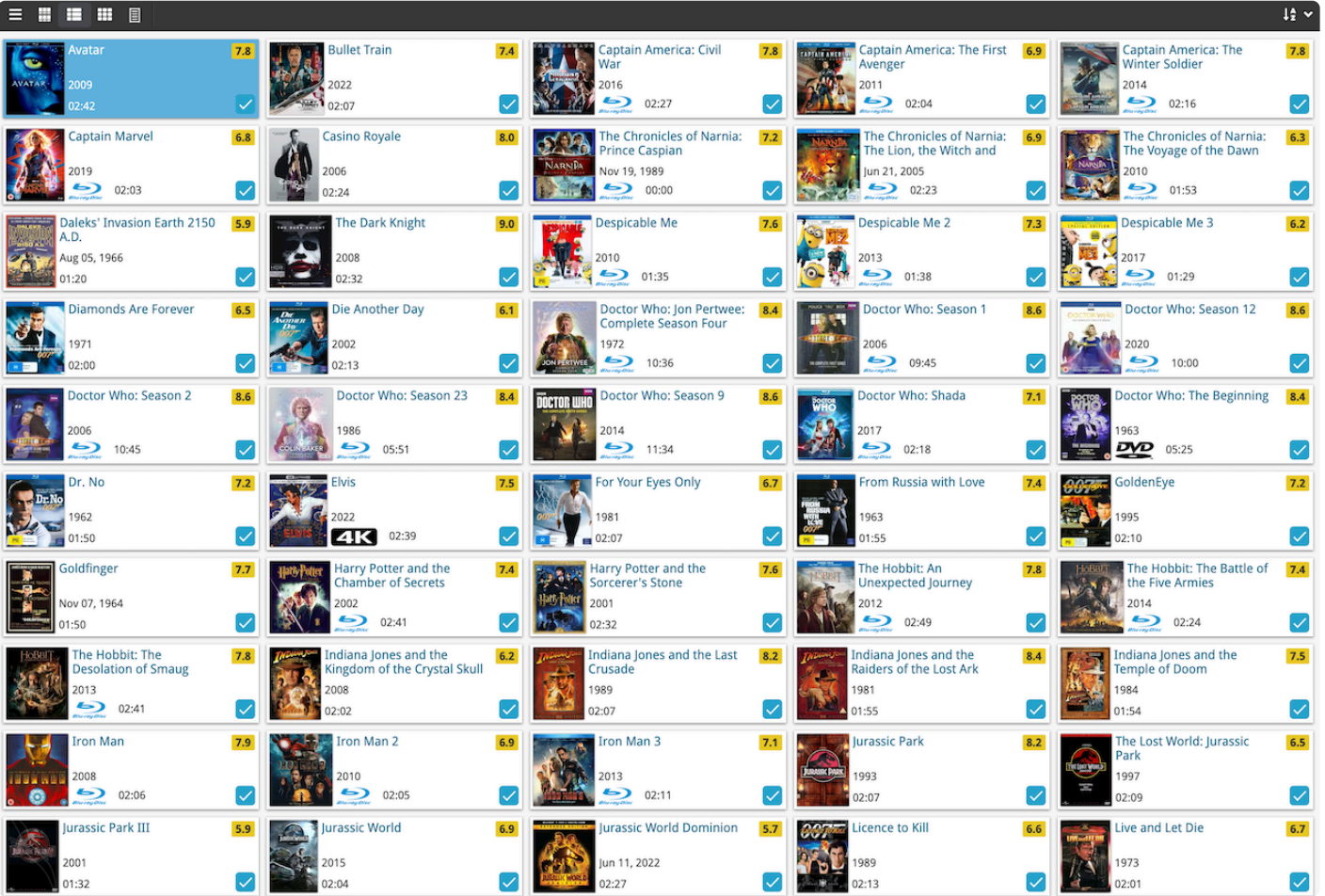

#### **Images**

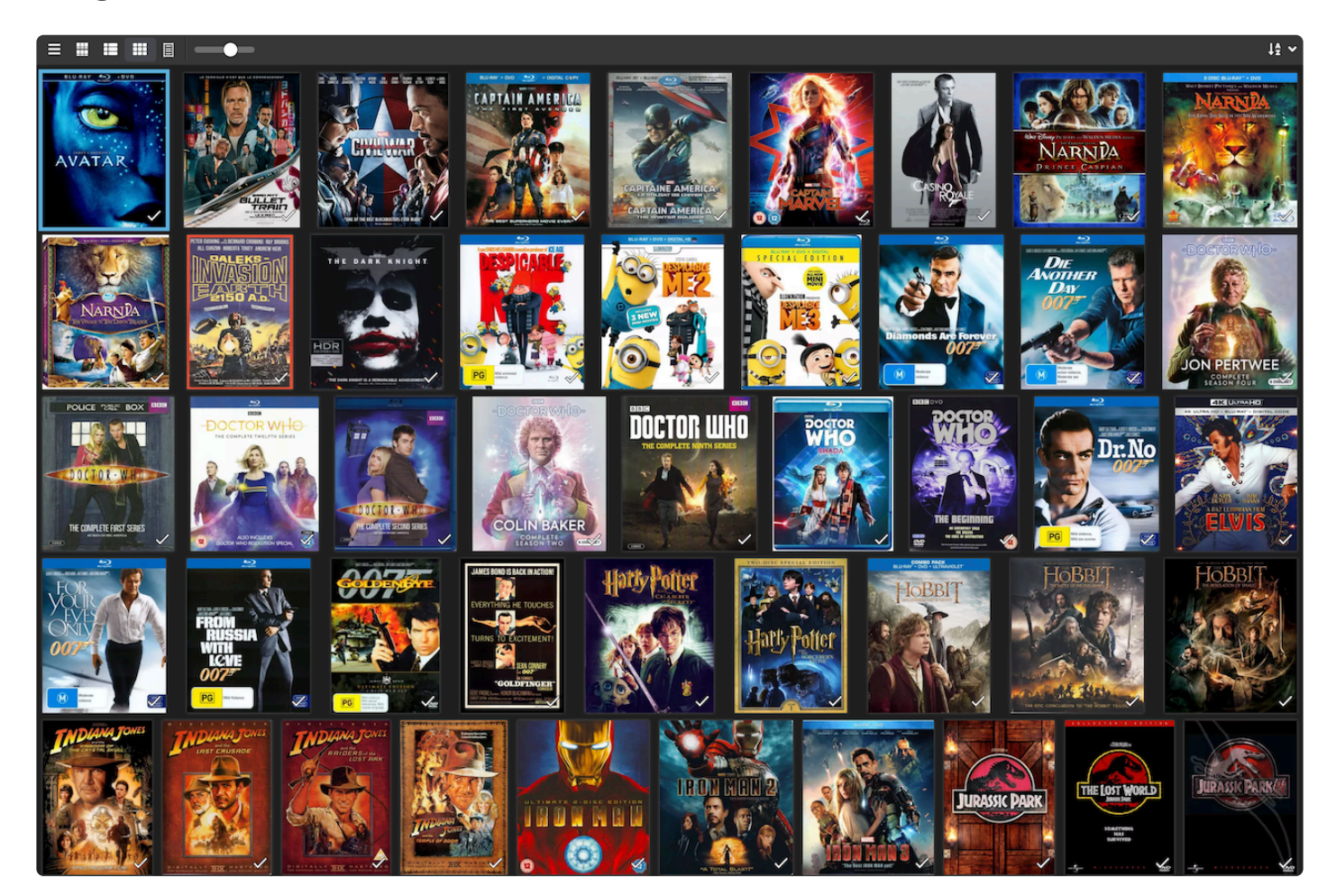

#### **Shelves**

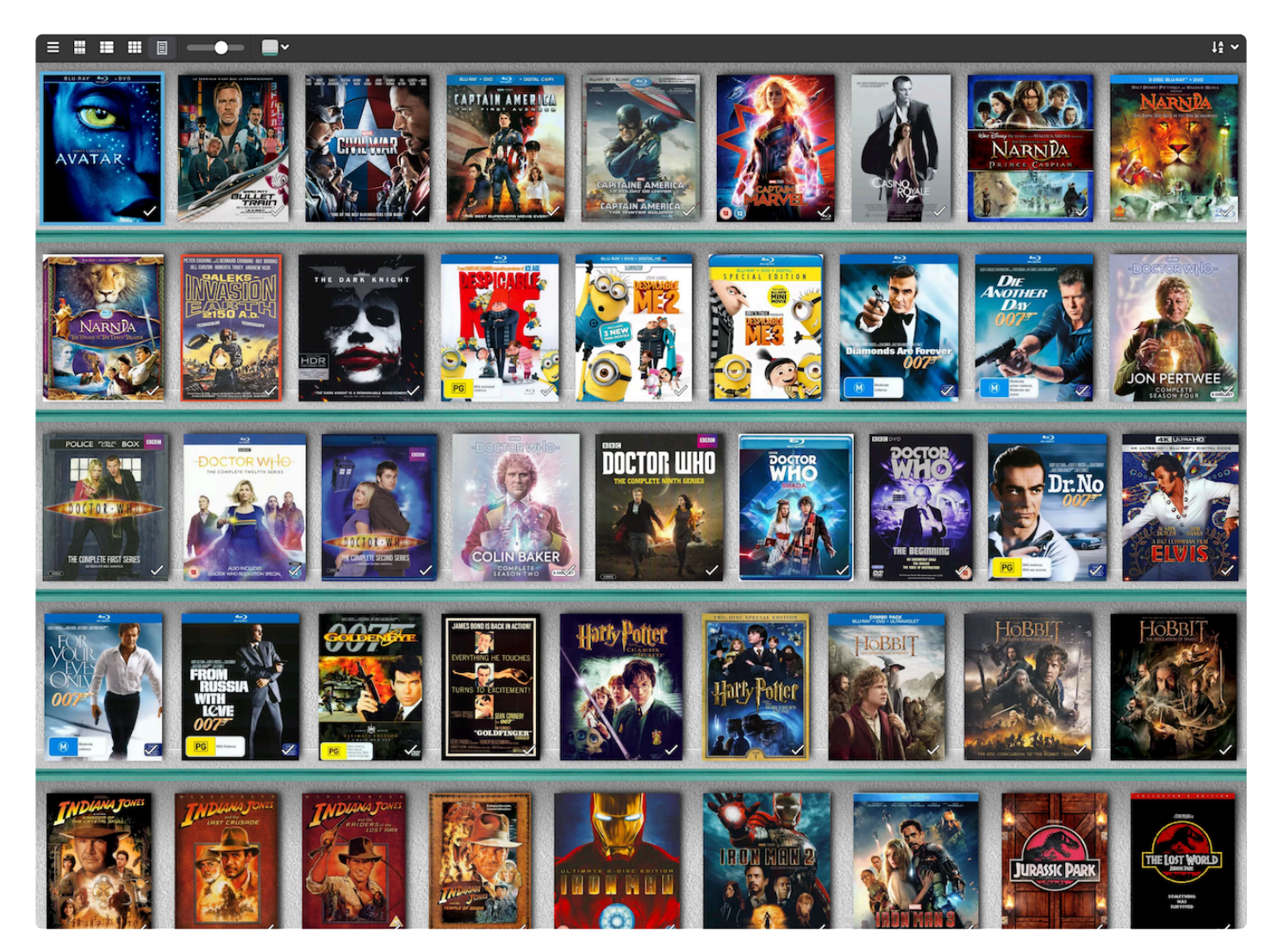

## <span id="page-12-0"></span>**2.3. Making a wish list**

The collection status helps you keep track of what is in your collection, on your wish list, or on order.

Example: You want a movie that is missing from your collection. You can easily fill it in your wish list to keep track of the movies you are on the lookout for.

#### **How to add movies to your wish list?**

- 1. Click on the add new movie icon in the top right.
- 2. Search the movie you would like to add to your wish list
- 3. Click on the movie you want to add
- 4. Now click on the arrow in the bottom right.
- 5. Click on "wish list"
- 6. you can now add your movie to your wish list

#### **There are a few different types of collection status:**

- All Shows all of the underneath on one screen.
- In Collection Shows movies that are in your collection.
- On wish list Shows movies on your wish list.
- On order This shows all the issues you have marked as ordered.
- For sale Shows all the movies you have labeled as for sale.
- Sold Shows all the movies in your collection that you have sold.
- Not in Collection shows all the movies you have marked as "not in my collection".

You can view the different types of collection status by clicking the collection status on the top left (underneath the add button).

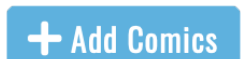

## <span id="page-13-0"></span>**2.4. Subscribing to Movie Connect**

Movie Connect is a subscription web app. You need an active subscription to use Movie Connect and its online services. By subscribing to Movie Connect you will get access to all the features displayed over the topics on the left.

#### **7-day trial**

You can start a 7-day free trial from the app's start-up screen. The free trial automatically continues into the subscription of your choice. You can cancel your subscription anytime through the App Store (Apple) or Play Store (Android).

#### **Pricing:**

- \$2.95 per month, when paying monthly or
- \$29,95 per year, when paying yearly (~ \$2.50 per month)

### **Purchase a subscription from the CLZ Shop**

- 1. Open Movie Connect on your computer.
- 2. Tap the account icon in the top right, and tap my account.
- 3. Click on Movie Connect to start your free trial, add a subscription or, view your subscription.
- 4. Here you can purchase your subscription for comic connect.
- 5. Your subscription will automatically activate in your web app.

### <span id="page-14-0"></span>**3. Adding Movies**

After you're done setting up, you can start adding your movies to your database. You can add movies to Movie Connect in a variety of ways.

#### **How to add movies to your collection?**

Select one of the methods below to learn how:

- [Adding by title:](#page-15-0) If you are looking for one particular title, you can search for it by title and then by format.
- [Adding by](#page-16-0) IMDb: Keep up to date with the current IMDb ratings and the highest ratings.
- [Adding by Barcode](#page-17-0): When you are cataloging a lot of your movies, the easiest way to add movies is by using CLZ Barry and scanning their barcodes with your device's camera.

 $+$ 

• [Adding Manually:](#page-18-0) If your movie is not in the database yet. You can add it manually.

All the options are visible in the app when you tap the *Add Movies* button: It is also possible to set fields default. You can learn how to on the [Pre-fill settings](#page-19-0) topic.

## <span id="page-15-0"></span>**3.1. Adding by title**

One of these methods is searching/adding by title. This will show you all the different movie covers and lets you easily choose which one you own.

#### **How to add movies by title**

1. Click on the add button.

+ Add Movies

- 2. Fill in the title that you are looking for
- 3. Click on the movie that you are looking for
- 4. Choose the cover/ box
- 5. Now Click "add to collection" in the detail panel

At the top of the "Add by title screen", you can select which type of movie you are looking **\*** for: Box sets, series, and movies.

## <span id="page-16-0"></span>**3.2. Adding by IMDb**

You can also add comics by their IMDb code. This way you can easily find IMDb movies and series in our database.

#### **How to add movies by title**

1. Click on the add button.

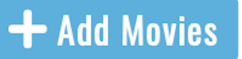

- 2. Click on IMDb in the top of this screen
- 3. Type in the IMDb code or paste the link
- 4. Choose the cover/ box
- 5. Now Click "add to collection" in the detail panel

## <span id="page-17-0"></span>**3.3. Adding by barcode**

When you are cataloging your movie collection, the easiest way to add movies to Movie Connect is by scanning their barcodes with your device's camera. You can add multiple movies in one go.

This feature makes that you don't have to search everything by title or cover. It makes it easy to get your movie collection in fast.

Example: You have a lot of movies and adding everything by searching it up is taking a lot of time. Easily scan the barcode and add multiple movies in one go!

As the barcode is often on the front, this is an excellent solution for adding your movies.

### **CLZ Barry**

CLZ Barry is our free wireless barcode scanner app, available for iOS and Android. It uses your device camera to scan barcodes, then sends the resulting barcodes to the "Add Movies" screen in Movie Connect, over the internet.

#### **Setting up CLZ Barry for the first time:**

**Step 1**: On your phone or tablet:

- 1. First, download CLZ [Barry](https://www.clzbarry.com/) to your iPhone or Android from the App Store/Google Play.
- 2. Then request a Barry ID inside the app via the settings. You will receive this Id by mail.

**Step 2**: On your desktop computer:

1. Click on the "Add Movies" button:

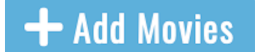

- 2. Then go to Add by barcode and click on "Set your Barry ID".
- 3. Fill in your ID and start scanning your movies!

Next time you want to use CLZ Barry, you don't have to go through those steps again. Just open the "Add Movies" screen in Movie Connect and start scanning barcodes!

TIP: Devices that do not have an autofocus camera can have difficulty scanning. If you are unable to get a good scan, make sure you are in a well-lit area.

## <span id="page-18-0"></span>**3.4. Adding manually**

If you are unable to find a movie in our central database or you don't have an internet connection, you can add it manually. When you add manually you will have the same options as the edit screen.

#### **How to add a movie manually?**

- 1. Tap on the "menu" icon to access the drown menu.
- 2. Tap on Add Manually (displayed under collection).
- 3. Enter as much information as you want about this movie.
- 4. Tap the cover and you can choose to use a saved image, or upload an image of the movie.
- 5. Tap "OK" when finished.

If you have near complete or complete information on the movie, you can [submit it to the core](#page-59-0). That way others can use the entry that you have filled in and it will be put up in our database.

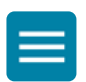

### <span id="page-19-0"></span>**3.5. Pre-fill settings**

### **Pre-fill add popup screen**

A pre-fill screen will be shown when adding a movie. Here you can already set some information you wish to fill out before entering the movie into your database.

Example: You want to fill out the storage box number before entering the movie into your database.

#### **Field Defaults**

The "Field Defaults" feature gives you the ability to set default field values for your new movie additions. It allows you to set the "Seen it" field to Yes or No, preset the Owner field, and a lot of other fields.

For example: If you've set the default value for owner to your name, the next comic you add, will automatically get your name filled in as the owner of that movie!

#### **How to access the Field Defaults screen?**

- 1. Click on the "menu" icon to access the drown menu.
- 2. Click on pre-fill settings (Customization).
- 3. Fill in a default value for any of these fields.
- 4. Click the save button

#### **Fields and visibility**

Not all fields are automatically displayed here. To add or remove fields. Tap the blue button that says "Add/ Remove Fields". Here you can choose all the fields that are optimal for your use.

Under this button are also options for when the pre-fill screen will be shown.

### <span id="page-20-0"></span>**4. Browsing / Customising**

After you filled in your first few movies, you can start browsing your database. CLZ offers a few ways to browse your database. This can be a great feature if you're looking for movies or information about your collection.

Example: If you're looking for the movie with the highest IMDb rating, you can sort by IMDb.

#### **How to browse your database?**

- [Sorting your movies](#page-22-0)
- [Grouping into folders](#page-23-0)
- [View modes](#page-7-0)
- [Statistics](#page-31-0) (View your combined movie data on one screen)

With these features, you can arrange your database the way you prefer.

#### **Searching your database**

You can search your database using the top right search icon.  $\bigcirc$ This will help you track everything down within your collection.

Viewing all results will get all the movies associated with your search.

You can also scan by barcode to find the movie you're looking for. You can do this by tapping the camera icon next to the search icon.

#### **Filtering your database**

You can filter your database in different ways to easily find what you're looking for.

**Filter by completed**: you can filter your collection on series you have completed or not completed. You can do this by tapping the completed icon next to the AZ icon on the series screen.

Example: you only want to see all the series that you have completed.

**Filter on collection status**: You can filter your collection status by tapping the status icon in the top left.

There are a few different types of collection statuses:

- All Shows all of the underneath on one screen.
- In Collection Shows comics that are in your collection.
- On wish list Shows comics on your wish list.
- On order This shows all the issues you have marked as ordered.
- For sale Shows all the comics you have labeled as for sale.
- Sold Shows all the comics in your collection that you have sold.
- Not in Collection shows all the comics you have marked as "not in my collection".

## <span id="page-22-0"></span>**4.1. Sorting your movies**

With your movies stored digitally on your mobile device, you can sort your movies in a few different ways.

With the sort order list, you can view by name, date, value, and much more! This feature is perfect if you want information about an entire folder.

Example: If you're looking for the most valuable movie in a folder, you can sort by value.

#### **How to view the sort order list:**

1. Click on any movie folder or view your main collection.

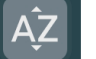

- 2. Tap the sort icon.
- 3. You can now choose the preferred sort order.

TIP: Click on "All Movies" above your series to sort all your movies into one list. **\***

#### **Sort by Alphabetical order or count:**

You can also sort by Alphabetical order and count. This can be useful to find your series faster.

You can select the order you prefer with the order icon on the left.

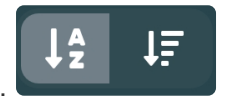

<span id="page-23-0"></span>For example, you may want to group your collection by director so you can view all your movies from the same director together and see how many movies from each director you own.

#### **How do you view your movies in a folder?**

- 1. Tap on the "Folder icon" on the top left of your screen.
- 2. Tap on the preferred folder type like "director" and all your comics are instantly grouped. (The numbers behind each folder indicate how many movies you have on that particular file.
- 3. Now tap on the folder to view all comics you have in there.

You can go back to your full list of series by tapping the folder icon again, and then tap *series*.

TIP: You can favorite folders by tapping the star icon in the folder fields.

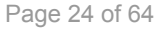

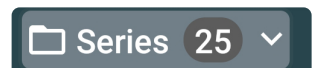

### <span id="page-24-0"></span>**4.3. View modes**

Movie Connect has a couple of view modes for your comics. For different purposes, you might want to use different view modes. This will get you faster and easier to your goal.

Example: If you're looking for one particular cover you might only want to view the cover and not the details. To do this, you can switch to "cover display".

H

Æ

開

目

When on the movie screen of a folder tap the "view" button

#### **The view modes are:**

- List: Shows a small thumbnail of your movie, a title, and some other fields.
- Vertical Cards: This option shows images with details underneath.
- Horizontal Cards: This option shows images with details on the right.
- Images: This option doesn't show any details on the movie, only the image.
- shelves: Shows the movie covers displayed on shelves.

#### **List**

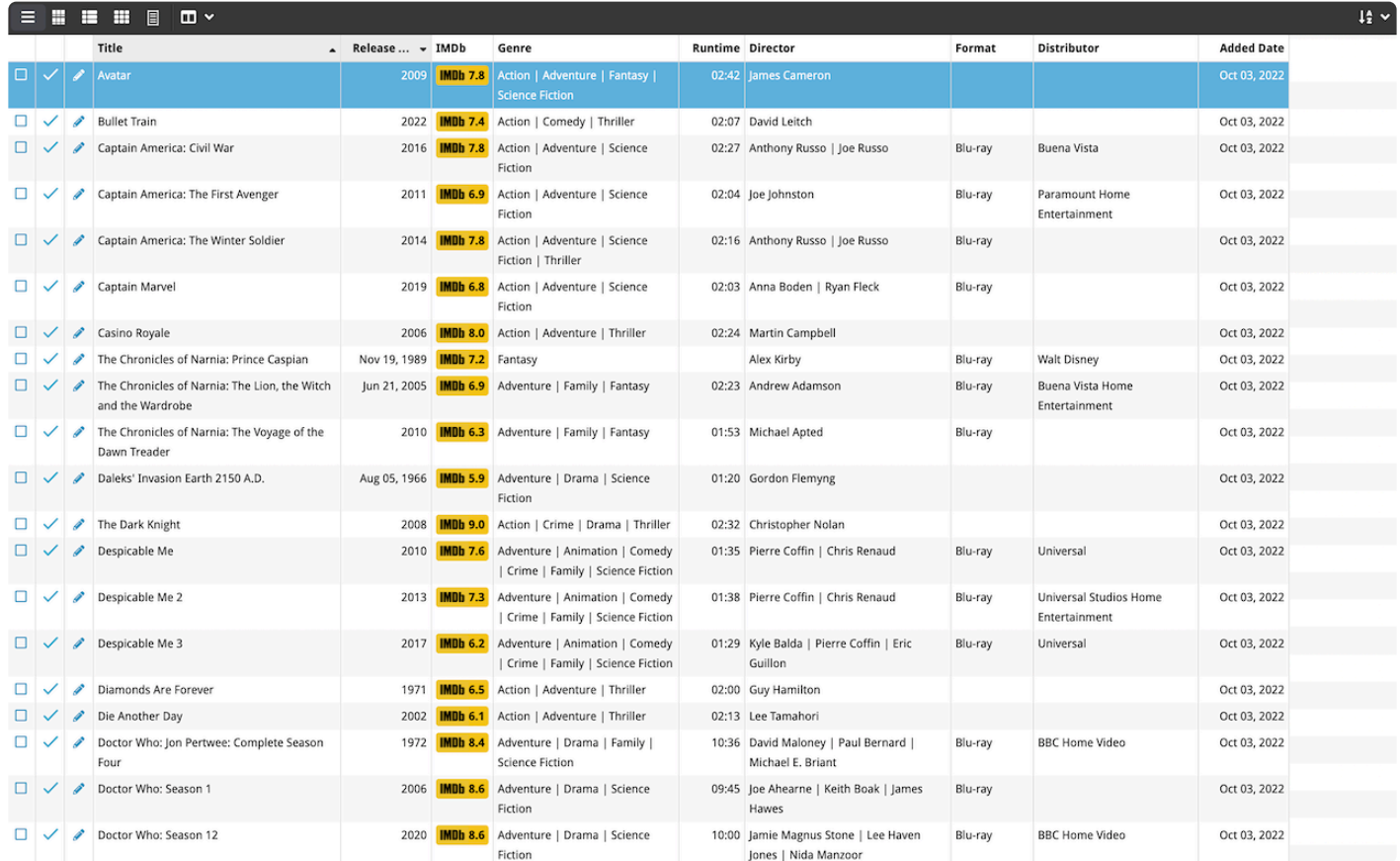

#### **Vertical Cards**

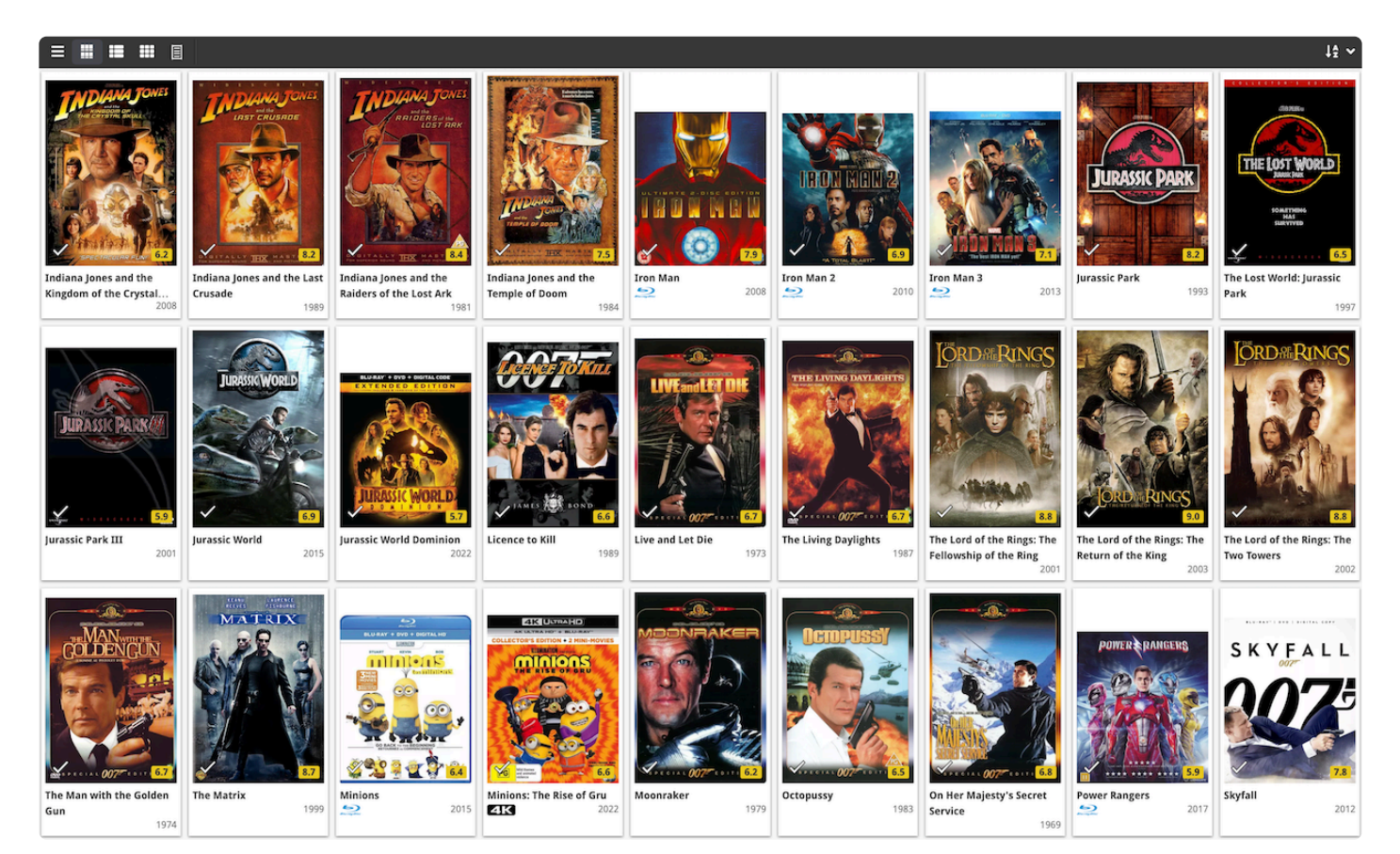

I

#### **Horizontal Cards**

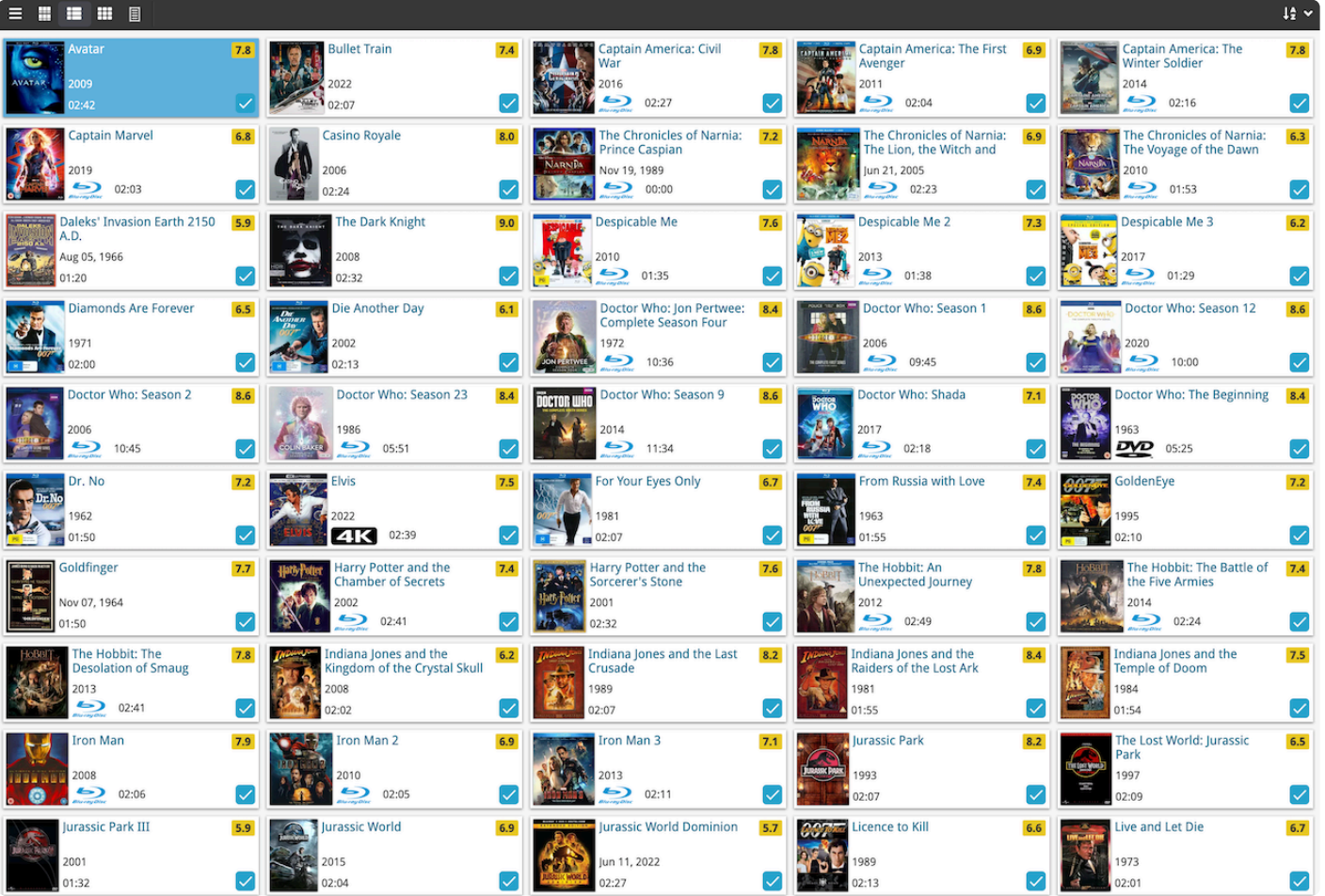

#### **Images**

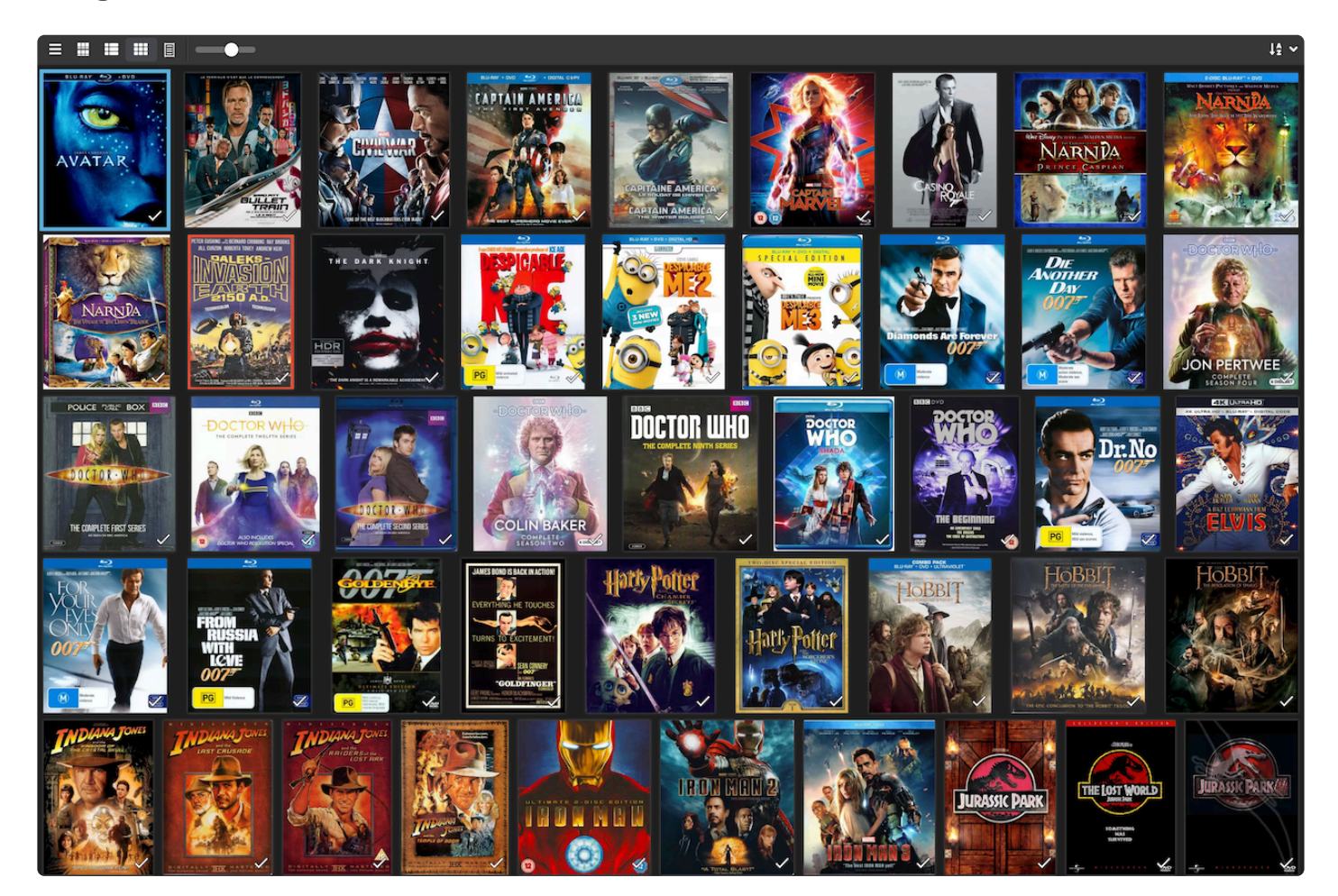

#### **Shelves**

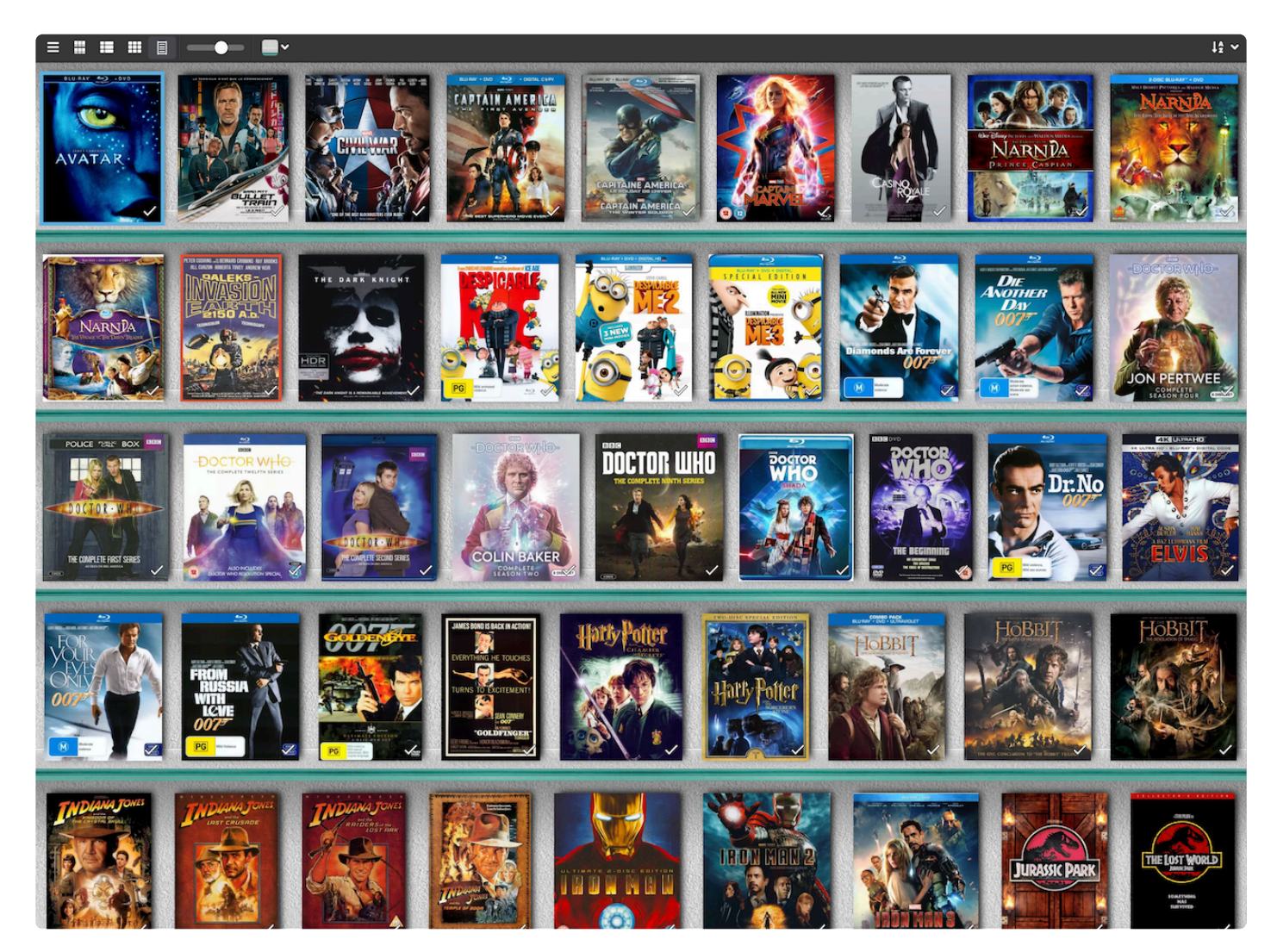

## <span id="page-29-0"></span>**4.3.1. Choosing columns**

While in list view (with rows of movies), you also see columns. You can choose which columns you wish to see, based on which information you find most important per comic.

Example: Maybe you want to make sure you always have your Location column in view: in that case, choose "Location" as one of your columns. You can also choose in which order the columns should show.

#### **Choosing favorite columns with the column button**

While in list view, click the columns button on the toolbar:

To create and manage your Favorites, choose Manage Favorites:

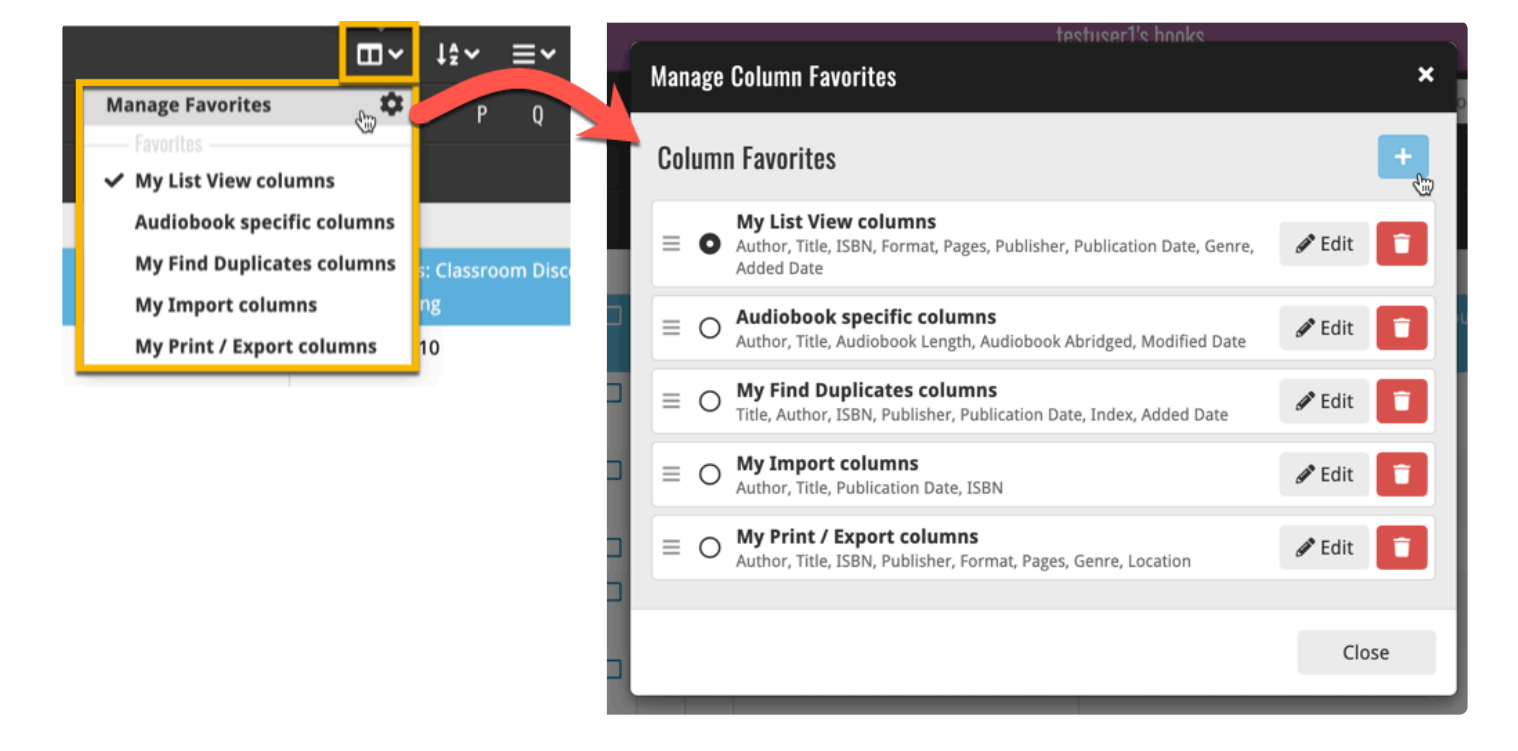

Select "Edit" to edit a favorite set, or click the "plus" button to add a new column set.

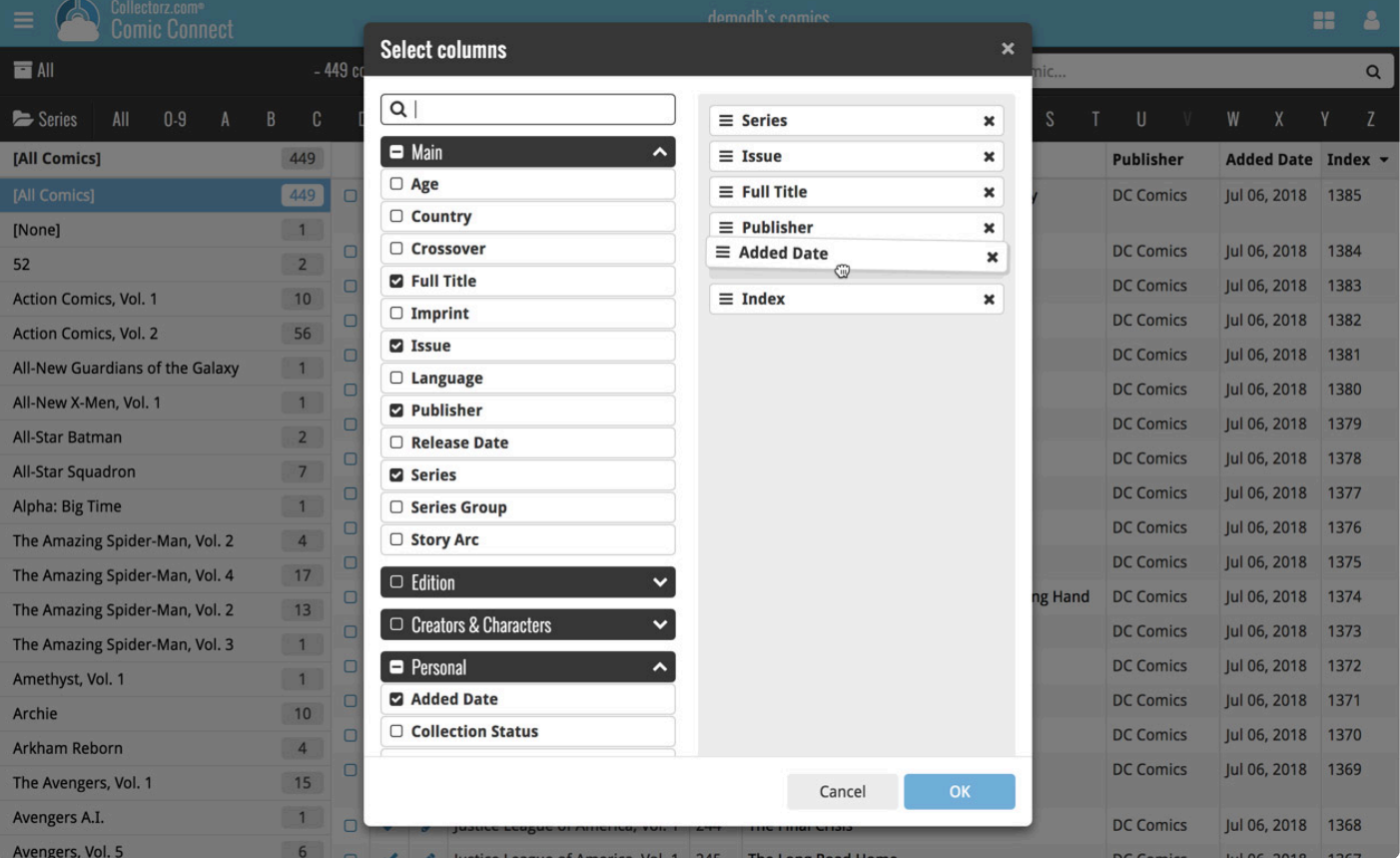

Find the fields you wish to add as columns and use the checkboxes to select them. Drag them in the order you want them. Click "OK" to save your column selection.

### <span id="page-31-0"></span>**4.4. Statistics**

The statistics page is great if you want to view information about your entire collection. This page gathers all the information you have in a collection.

Example: you want to see which of which directors you have the most movies, or want to see the total runtime of your movies.

#### **You can see the statistics by doing the following:**

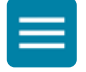

- 1. Open the menu by clicking the menu icon
- 2. Tap on statistics (located under "Tools")

#### **Here you can view:**

- Totals (movies, tv series, episodes, runtime)
- Total movies by format
- Most recent additions
- Total seen it
- Total movies by IMDb rating
- Total movies by release year
- Total movies by genre
- Total movies by director
- Total movies by actor

### <span id="page-32-0"></span>**5. Managing Your Database**

There are a lot of ways to manage your database within the CLZ Movies app. From editing to updating your movies, there are a lot of possibilities.

Example: you might want to change a location or update your current movie information.

#### **In this topic, the following are explained:**

- [Editing movie](#page-33-0) (personal edit, value edit, and removing comics)
- [Editing multiple movies](#page-40-0)
- [Removing movies](#page-41-0)
- [Managing pick list](#page-42-0)
- [Multiple collections](#page-50-0)

## <span id="page-33-0"></span>**5.1. Editing movies**

After adding some movies to your database, it's time to start editing your entries to add personal information (like purchase details, your own ratings, and notes, etc…) or to edit the automatically downloaded data to your own preferences.

This is done in the app's Edit Movie screen.

On this screen, you can find all the movie properties, on multiple tab pages. Many of the movie details will already be filled in, provided by our online database. You can modify it all, to change or complete the information.

#### **Opening the Edit Movie screen**

Here's how to get to the Edit Movie screen:

- 1. Tap the Movie you wish to edit
- **Edit** 2. Tap the Edit Movie button:

#### **Making changes in the Edit Movie screen**

There are five different edit screens:

- [Movie edit screen](#page-35-0)
- [Edition edit screen](#page-36-0)
- [Personal edit screen](#page-37-0)
- [Cover edit screen](#page-38-0)
- [Plot and Links edit screen](#page-39-0)

### **Field types in the Edit Screen**

Most fields can be directly typed in (like Title, Notes), other fields open a pick list screen for easy picking of a new value without typing (like Genre, Format, etc..).

In the Edit Screen you will find different field types:

- 1. Basic text fields: These allow you to just type any text in them.
- 2. Number-only fields: You can only add numbers in this field (for instance an index field, or a price field).
- 3. Multi/Single pick list fields: These allow you to pick 1 (or more) values from a list of predefined values (and you can also add values to that list).

When you're done making changes, tap the Done button at the top right to save the changes to the

database and return to the main screen.

**\*** TIP: use the arrow icons at the bottom to save your changes and immediately move to the next or previous movie in your list, while staying in the Edit Movie screen.

### <span id="page-35-0"></span>**5.1.1. Movie tab**

In the movie edit screen, you can find and edit all the standard movie information. Most of this will already automatically be filled in by our database.

You might want to edit details that aren't corresponding with the movie or edit them to your liking.

#### **This screen includes:**

- Movie title
- Sort title
- Release date
- Runtime
- Format
- Is tv series and series
- Audience rating
- Box set
- Genre and studio
- Country and language
- Title extension and original title
- Plot

### <span id="page-36-0"></span>**5.1.2. Edition tab**

In the Edition edit screen, you can find and edit all the movie edition information. Most of this will already automatically be filled in by our database.

You might want to edit details that aren't corresponding with the movie or edit them to your liking.

#### **This screen includes:**

- Barcode
- Edition release date
- Edition
- Distributor
- Packaging
- Nr of discs
- HDR
- Region
- Screen ratio
- Audio track
- Subtitle
- Layer
- Color
- Extra

### <span id="page-37-0"></span>**5.1.3. Personal tab**

In the personal edit screen, you are able to fill in all the information that is personal to you. You can enter collection status, storage box, ratings, and more!

Example: you can add a storage box to know in which box the comic is located.

#### **This screen includes:**

- Index
- Collection status
- Quantity
- Condition
- Location and Owner
- My ratings
- Seen it
- Viewing date
- Seen where
- Store
- Purchase date and Price
- Current value
- Storage device and Slo
- Tags and Notes

### <span id="page-38-0"></span>**5.1.4. Cover tab**

Almost all movies in the database have cover images included, but Movie Connect also gives you the ability to add your own images.

You might want to do this if the picture is not of your liking or if you have a slightly different cover. (note that almost all movie boxes are in the database as well.)

#### **How to edit cover images?**

1. Select a movie

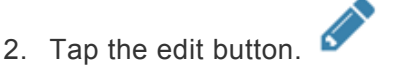

- 3. Now go to the Cover tab.
- 4. You can now edit the current image or upload your own.
- 5. After you finished the edit click on the "OK" button in the top right corner.

#### **Custom Image**

This toggle will be automatically set when you replace the Core image. Once the Custom Image toggle is set, that cover will automatically sync to and from the CLZ Cloud.

TIP: you can add a front and back image to the movie!

### <span id="page-39-0"></span>**5.1.5. Plot and links tab**

#### **Plot tab**

Almost all movies in the database have the plot text included, but Movie Connect also gives you the ability to add your plot.

#### **Link tab**

It is also possible to fill in different links that you associate with the movie. Just click "New link" to add more links to your movie data.

Example: This could be a link to a page with more information on the movie or series.

## <span id="page-40-0"></span>**5.2. Editing multiple movies**

You can edit multiple comics in one go by using the Edit Multiple screen. This way you don't have to edit every single movie with the same goal.

Example: you might want to edit multiple movies to the same owner or location.

Edit Multiple is the only feature in Movie Connect that can overwrite existing data. Use it with great care.

### **Editing multiple movies**

- 1. Select the movies you want to edit by clicking the checkboxes.
- 2. Tap the "Edit" button at the top of the list.
- 3. Select which fields you want to edit (Click on them to unlock).
- 4. Now set values, or leave fields gray to clear them.
- 5. Tap "Save changes" at the bottom right to save the changes to the selected movies.

### <span id="page-41-0"></span>**5.3. Removing movies**

There are a few ways to delete comics from your database.

- Removing movies from your collection
- Remove all movies from your database

#### **Removing movies from your collection**

- 1. Select the movies you want to remove by clicking the checkboxes.
- 2. Now click on "Remove" at the top of the list.
- 3. Click "Remove" again to confirm.

#### **Remove all movies from your database**

If you wish to remove your entire collection for whatever reason (maybe start over) you can do so from the side-menu option "Clear Database".

- 1. First, tap the menu button top left.
- 2. Now, tap "Clear Database" under maintenance.
- 3. Confirm your choice to clear your entire database from Connect.

## <span id="page-42-0"></span>**5.4. Managing pick lists**

### <span id="page-43-0"></span>**5.4.1. Adding a new pick list item**

## <span id="page-44-0"></span>**5.4.2. Editing pick lists**

## <span id="page-45-0"></span>**5.4.3. Merging pick list**

Accidentally got two or more pick list items that are the same? That is no problem. You can merge the two by managing your pick list

#### **How do you merge your pick lists?**

- 1. Open the menu by the button in the top left corner
- 2. Tap "Manage Pick Lists" located under collection.
- 3. Now select all entries that you wish to merge and tap the merge icon.

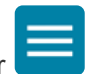

## <span id="page-46-0"></span>**5.4.4. Removing unused pick list items**

### <span id="page-47-0"></span>**5.5. Maintenance**

## <span id="page-48-0"></span>**5.5.1. Re-assign index values**

### <span id="page-49-0"></span>**5.5.2. Backup / restore**

## <span id="page-50-0"></span>**5.6. Multiple collections**

### <span id="page-51-0"></span>**6. Import / Export**

### <span id="page-52-0"></span>**6.1. Import data**

## <span id="page-53-0"></span>**6.2. Export to CSV / TXT**

### <span id="page-54-0"></span>**6.3. Export to XML**

### <span id="page-55-0"></span>**6.4. Print to PDF**

### <span id="page-56-0"></span>**6.5. Cloud sharing**

### <span id="page-57-0"></span>**7. The Core**

Core is our central online comic database, the database that is searched when you add Movies by title, by IMDb, or by Barcode in the Add movies screen. In general, the quality of our Core database is quite high.

But still, with so many movies listed in our database, some errors may occur. That is where our Submit to Core comes in, it lets you submit corrections to our Core entries, right from the app, so that you can help improve the Core.

#### **Here we discuss the following topics**

- [Update from Core](#page-58-0) (how to update your database information from core)
- [Submit to Core](#page-59-0) (how to submit your information to the core)
- [Submit to Core guidelines](#page-60-0) (Check if your comic info follows our guidelines)

## <span id="page-58-0"></span>**7.1. Update from Core**

After you add your movies, the Core online data may change, e.g. to add more details that were not previously available.

The Update from CLZ Core feature lets you update the movies in your local database with the new information in Core.

#### **How to update your movies with new data from Core**

- 1. Select the movies you would like to update by clicking the check boxes.
- 2. Tap the dots in the menu on the top of the list.
- 3. Tap on "Update from core" button.
- 4. Select if you want to "Update if empty" or "Replace" the fields.
- 5. Tap on the "Save and update" (bottom right) to confirm.

### <span id="page-59-0"></span>**7.2. Submit to Core**

Core is our central online movie database, the database that is searched when you add movies by title, by IMDb, or by Barcode in the Add Movies screen. In general, the quality of our Core database is quite high.

With so many movies listed in our database, some errors may occur. That is where our Submit to Core comes in, it lets you submit corrections to our Core entries, right from Connect, so that you can help improve the Core.

By submitting a movie to the core, you make the information you added to a movie available to others.

#### **How to submit to Core?**

- 1. Go to one of your movie pages
- 2. Fill out most of the information
- 3. Click on the dots in the movie panel
- 4. Tap submit to Core

Before submitting your movie information make sure it follows our **[guidelines](#page-60-0)!** 

**Important:** the Submit to Core tool is a perfect way to submit your corrections for existing comic entries. However, it won't work for reporting problems like:

- Barcodes being linked to the wrong variant
- Movies being listed in the wrong place

For problems like the above, the best way to report them is still to just contact us.

## <span id="page-60-0"></span>**7.2.1. Submit to Core guidelines**

The Submit to Core feature is a great way to help improve our Core online movie database. With the submit to Core feature you can:

- Submit new comics that are not in Core yet
- Submit corrections to existing Core entries

To preserve data quality and consistency, and to help our content managers, please follow these guidelines:

### **Barcodes**

- Please, no spaces or dashes
- Make sure to include the 5-digit or 2-digit barcode extension. This part is **essential** for identifying the extra issue and variant.

### **Cover images**

- Do not submit images with watermarks
- Submit JPG images (not PNG) and keep the image file size below 800kb and below a resolution of 1000×1000px. We don't want to be too strict in this, but we have to draw the line somewhere, as we sometimes receive multi-megabyte, 6000×4000px images which are just clogging up the system.
- Do not submit Preview Art as the Cover Image. If you don't have the actual cover image, just do not submit a cover image.

### **Plot field**

Do **not** use the Plot field to enter a message to us about your submission, as your message may actually end up in the Core as the Plot!

If you need to provide extra info about your submissions, just contact us through the CLZ [Help Center](https://help.clz.com/).

### **Creator Names**

When submitting creator lists, always use their "most commonly used name" and try to stick to the naming already used in Core.

For example:

- use "Stanley 'Artgerm' Lau", not "Artgerm" or "Stanley Lau"
- use "Peach Momoko", not "Peach", not "Momoko"
- use "Jean 'Moebius' Giraud", not "Mobius"
- use "Jochen Weltjens (Guru-eFX)", not "Guru"
- use "Jock", not "Mark Simpson"
- use "Junggeun Yoon", not "Yoon" or "Junggeun"

• use "Ram V", not "Ram Venkatesan" or "Ramnarayan Venkatesan"

We are aware that some collectors like to include creators exactly as listed on that specific comic. But for Core, we prefer consistency, if only to make the "Creator folders" feature work correctly, with just **one** folder for each creator.

### **For all fields**

For all fields, director, actors, format, release year, etc.. do not use "ALL CAPS" or "all lowercase". Unless of course, that is **the** correct spelling.

### **Use a real CLZ User Name, not the generated User ID**

For our content managers, it is important to "get to know you", and to learn to trust your submissions, because you always submit quality data, great cover scans, etc…

They do this by recognizing your CLZ User Name. And User Names like "TheRealDeadpool666" are easier to remember than User ID "894737".

Set your username on your account page at [my.clz.com.](https://my.clz.com/)

<span id="page-62-0"></span>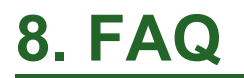

### <span id="page-63-0"></span>**9. Need Help?**

If you can't find your answer here, please don't hesitate to contact us via e-mail.

You can find a [contact form](https://help.clz.com/movie/connect?lh=f687e36b6ab767e6bd25ca9fa353ed4bu597156) on the Connect website